# **Experiencia docente con Edublogs**

Yolanda Marhuenda<sup>1</sup>, Marco A. Marhuenda<sup>2</sup>, Carlos Pastor<sup>2</sup>, Ramón Castañer<sup>2</sup>, Jesús J.  $Rodriguez<sup>1</sup>$ 

> <sup>1</sup> Centro de Investigación Operativa, Dpto. de Estadística, Matemáticas e Informática <sup>2</sup> Dpto. de Arquitectura y Tecnología de Computadores Universidad Miguel Hernández de Elche Avda. de la Universidad s/n, 03202 Elche (Alicante) {marco, y.marhuenda, carlos.pastor, r.castaner, jesuja.rodriguez}@umh.es

### **Resumen**

Con la generalización de la Web 2.0 aparecen nuevas oportunidades para el e-learning como los blogs docentes (Edublogs) que permiten que el alumno se convierta en verdadero actor del proceso de enseñanza-aprendizaje, haciendo el papel de productor y consumidor de información. El Edublog es idóneo para contenidos<br>secuenciales, inmediatos y con aportaciones individuales breves. En este trabajo presentamos una metodología de creación de Edublogs que permite, de forma fácil, cómoda, y combinada con un lector de feeds, utilizarlos como experiencia docente junto con otras herramientas de la Web 2.0. Dentro de los tipos de Edublogs nos centraremos en los blogs de aula/profesor enlazando a los de cada uno de los alumnos. Utilizaremos el gestor de blogs Blogger para albergarlos, por ser fácil la creación de los mismos, tener amplias funcionalidades (widgets, Feedburner, etc...) y posibilitar el acceso a otras herramientas de Google como Reader y Docs.

#### 1. Introducción

A día de hoy, los blogs o bitácoras se han convertido en un interesante recurso para trabajar en clase [4]. Un blog es un sitio web que recopila cronológicamente textos o artículos de uno o varios autores. El contenido es actualizado periódicamente y el autor conserva la libertad de publicar lo que considere pertinente.

Cada vez hay más profesores que utilizan los blogs como herramienta para introducir las Tecnologías de la Información y la Comunicación (TIC) en el aula, para desarrollar contenidos curriculares, para lograr la participación del alumnado en debates, para compartir las

experiencias didácticas realizadas con las de otros profesionales, etc. En Ingeniería Informática, por su obvia orientación hacia las TIC's, su implantación es más sencilla que en otras titulaciones.

En los siguientes apartados se detallan los pasos necesarios para implementar esta estrategia docente y finalmente se dan una serie de recomendaciones y consideraciones sobre su utilización.

## 2. Edublogs

A la hora de plantear el tipo de Edublog, De Haro [3] distingue los blogs de aula, colectivos, de aulaalumnos y de aula-wiki de alumnos. Nótese que todos los modelos están apoyados por un wiki de contenidos realizados por uno o varios profesores, tal y como se muestra en la Figura 1.

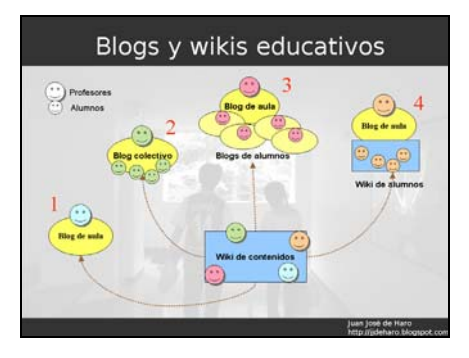

Figura 1. Clasificación de blogs

Siendo todos ellos modelos válidos, hemos decidido implementar el modelo blog de aulaalumnos que hace dueño a cada miembro del proceso de enseñanza-aprendizaje en su propio blog.

Para llevar a cabo el proceso se van a llevar a cabo los siguientes pasos:

- 1. Elección de proveedor de blog.
- 2. Implementación del Edublog.
- 3. Consulta del Edublog

Veamos a continuación en qué consiste cada uno de los pasos.

#### 2.1. Elección de proveedor de blog

A la hora de decidirnos por un proveedor hemos considerado tres posibilidades: WordPress [7] y Blogger [1] que son de propósito general y los blogs internos de un Learning Virtual Environment como Moodle [2].

Comenzando por los sistemas de propósito general, la principal diferencia entre WordPress v Blogger radica en el hecho de que el primero es un sistema de gestión de contenidos especialmente orientado a la creación y mantenimiento de un blog, y el segundo es un servicio más de los que ofrece la empresa Google para que sus usuarios puedan crear su propio blog en Internet. WordPress se distribuye bajo licencia GPL (libre distribución) y cualquier persona que tenga acceso a un servidor en Internet, bien porque tiene contratado un dominio y un hosting, bien porque puede disponer de un servidor web (cosa que ocurre con cierta frecuencia en una universidad) puede instalarlo y administrarlo. La principal ventaja de este sistema es que el usuario tiene un control total sobre la aplicación, aunque necesita conocimientos avanzados o la ayuda de un técnico para instalar y administrar el servicio. Al disponer del control de la aplicación, tiene la posibilidad de modificar su aspecto o diseño para, por ejemplo, proporcionar una imagen corporativa, realizar el alta masiva de usuarios, permitir que los alumnos no puedan modificar sus posts una vez escritos o añadir/modificar alguna funcionalidad.

Por otro lado, Blogger es el nombre del servicio que Google proporciona para poder crear blogs individuales de forma gratuita en Internet. Cualquier persona sin necesidad de tener conocimientos avanzados sobre aplicaciones y/o servicios web puede usar este servicio con el único requisito de tener una cuenta de Google. Como contrapartida se tiene que al ser un servicio cerrado y gratuito proporcionado por una empresa, el usuario no puede hacer cambios en la

aplicación, por lo que se pierde algo de flexibilidad. De esta manera, Google consigue pingües ingresos de publicidad si los bloggers utilizan su tecnología Adsense para insertar anuncios de terceros.

Como recomendación sobre la elección de uno u otro, indicaremos que si queremos que nuestro blog sea flexible y versátil y disponemos de la infraestructura y conocimientos necesarios, WordPress es una buena opción. Por el contrario, si queremos un blog de forma rápida y fácil y no nos importa renunciar al hecho de no tener control total del servicio, Blogger se convierte entonces en una opción interesante.

Con respecto a los blogs de Moodle, se encuentran integrados en la ficha del usuario (va sea profesor o alumno) y pueden ser accedidos desde fuera de la plataforma mediante URL's predefinidas. Además hay un único blog por alumno, no por asignatura cursada por el mismo, por lo que sería prácticamente imposible hacer un seguimiento por parte del profesor de una asignatura concreta (aunque sí se podría intentar colocando etiquetas que identifiquen  $\iota$ asignaturas a las que se refieren los posts). Estas características invalidan a Moodle como proveedor de este tipo de Edublogs (siendo magnífico para un diario del alumno más personal v no evaluable).

En nuestro caso, hemos elegimos Blogger puesto que no deseamos instalar ni mantener WordPress y además queremos dejar la puerta abierta al alumno a otros servicios de Google como Docs, Reader y Groups (a las que se accede con el mismo usuario y contraseña). De esta forma, aprenden a usar una herramienta de blogging generalista que les puede ser útil en su futuro profesional.

#### 2.2. Implementación del Edublog

Una vez elegido Blogger como proveedor de blogs, pasamos a crear el blog del profesor y dar instrucciones a los alumnos para que ellos mismos se creen su propio blog.

Para crear el blog del profesor entramos en Google con la cuenta del profesor (en nuestro caso marco.a.marhuenda@gmail.com) y accedemos a Blogger para crear un nuevo blog tal y como se indica en la Figura 2.

#### 566

XIV Jornadas de Enseñanza Universitaria de la Informática 567

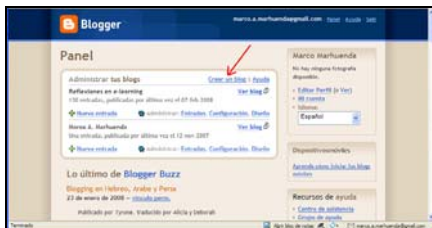

Figura 2. Creación de un blog en Blogger

A continuación, debemos asignar un nombre al blog, por ejemplo, http://redesdecomputadoresumh.blogspot.com, tal y como se indica en la Figura 3. Finalmente, sólo habrá que seleccionar una plantilla que le de un formato agradable al blog y ya estamos listos para postear.

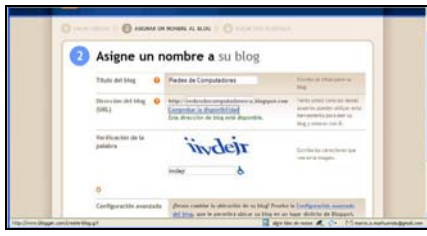

Figura 3. Asignación de un nombre a un blog.

Una vez creado el blog del profesor, damos instrucciones al alumno para que se cree su blog. Para ello, previamente debe disponer de una cuenta de Google. Una vez dentro de Google, el alumno accede a Blogger y los pasos a seguir para crear su blog son los mismos que los llevados a cabo por el profesor. Para mantener una cierta homogeneidad en el nombre de los blogs, cada alumno lo creará con el nombre http://redesalumno.blogspot.com, donde "alumno" se refiere al nombre o apellido del alumno.

Finalmente, accedemos al blog del profesor (véase Figura 4) y podemos personalizarlo con diferentes tipos de elementos pulsando el hipervínculo "Añadir un elemento de página". En este caso, estamos interesados en añadir los enlaces a los blogs de los alumnos. Para ello usaremos el botón "AÑADIR AL BLOG" correspondiente al elemento "Lista de vínculos", tal y como se indica en la Figura 5.

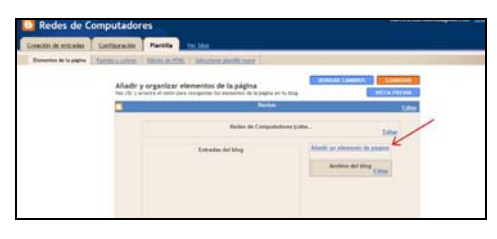

Figura 4. Aspecto inicial del blog del profesor

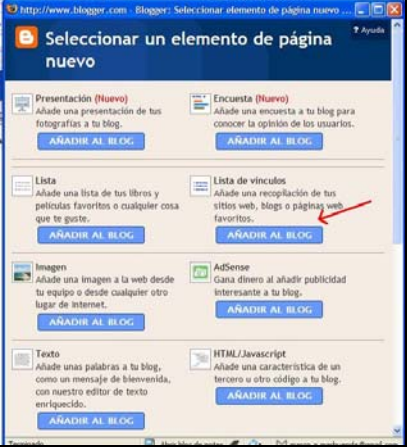

Figura 5. Enlazar los blogs de los alumnos

El resultado final del blog del profesor es el mostrado en la Figura 6, donde los blogs de los alumnos están situados en la parte de la derecha de la ventana.

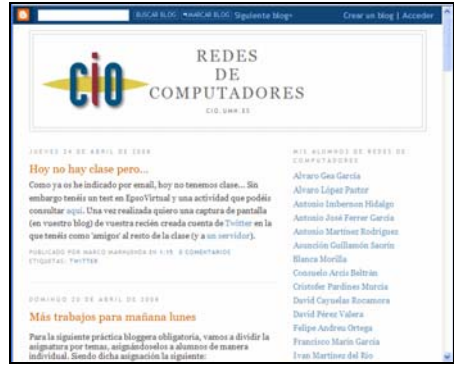

Figura 6. Aspecto final del Edublog

Por otro lado, cada alumno accederá a su respectivo blog y colocará también enlaces al resto de blogs de la clase (incluido el profesor) de manera similar a como se aprecia en la comunidad INTL 2.0 del profesor Sáez [6].

Para la creación del blog se propuso aplicar una estructura genérica en la que se incluyera la foto del alumno y enlaces al resto de los compañeros por orden alfabético. Muchos de ellos incluyeron en sus blogs elementos adicionales, tales como widgets y gadgets y propusieron utilizar plantillas distintas a la genérica. Hay que hacer notar que los alumnos que realizan una actividad profesional suelen tener blogs más cuidados que los alumnos que sólo estudian. Además, algunos hacen uso de información de su puesto de trabajo como base para la realización de las prácticas. La cuenta de Google con la cual se accede a Blogger y la inclusión del primer post se realizó rápidamente.

#### 2.3. Consulta del Edublog

Es evidente que resulta inviable por cuestiones de eficiencia ir consultando uno por uno los blogs de alumnos escribiendo su URL en el navegador o seleccionándola de nuestros marcadores ya que muchas veces los consultaremos en balde puesto que los alumnos todavía no habrán escrito nada. Por lo tanto, aconsejamos utilizar un lector de Feeds donde introducir todos los blogs y que nos informe de un vistazo de los nuevos posts.

Para ello utilizamos nuestra cuenta de Google, entramos al lector de Feeds Google Reader y configuramos todos los blogs para su lectura centralizada. En la Figura 7, apreciamos que el acceso a los blogs se puede realizar en la parte inferior izquierda de la ventana de Google Reader.

| <b>Coogle Raadat</b>                                                                                                    | Todos los elementos   w. [ Buscar ]                                                           |                 |
|----------------------------------------------------------------------------------------------------|-----------------------------------------------------------------------------------------------|-----------------|
| P Agles principal<br>Endus Inc alamentes, (1980+)<br><b>Senettes Avenuator 12</b><br>Fatroves all<br>Tus alementes perspended (F)<br><b>Chicago providents</b><br>Descubica                                              | Redes de Computadores: Alvaro Gea<br>Configuración de Bed. Vista completa Vibra de Bota       |                 |
|                                                                                                    | Muster 5 statistics current-bailes for alamantes - Water tubes come latter   Achaette         | paster Advise   |
|                                                                                                    | C CONFIDENCIÓN DE UNA RED CON EL COMMIDO IFCONFID EN UNUE - DIDA AVIV.                        | Di-AN209. O     |
|                                                                                                    | CONFIGURACIÓN DE MAA RED CON EL COMANDO RETSH EN WIRDOWS- 12 annum sus                        | DEAD-2030 Q     |
|                                                                                                    | TRABAJO NOLY WEEK WAlley do Teldbes - Talence as una sub an anarctice and                     | (7) als: 2278 0 |
|                                                                                                    | TRABAJO INIX'V VATEX MAIN= de Tekiles - Taires as una note aux pro-<br>met sed                | (7) al-(223) 0  |
| Mostrar actualizado - India<br><b>Hodes de Computadores (28)</b><br><b>Budes de Competadores Pr</b><br>(2/Feters de Computadores DT)<br>Redos de Computadores En<br>7. Abraha das idi<br><b>Tedes de Computadores di</b> | TRABAJO HOLY WEEK (RP) articles IP BIAC - Europe at convents PCOSTS/ALL y retreat la          | (34×328 Q       |
|                                                                                                    | TRABAJO INSLY WEEK & MI COMEXION - Ex a sea share an inclusion and six-                       | (3) also 2010 0 |
|                                                                                                    | C: Un die en stese 10.03.00 - Formes Lissa de esta realizina y conversament con la leconitate | 13 mar 20th O   |
|                                                                                                    | C Companying de un service Linux ton Davisa Emperantee con Configuration to on executiv       | 11 mar 2010 C   |
|                                                                                                    | To educate an matche. Europe, Calverea 71 to lebora a programmi la amputusa de relixi         | 2144-308 O      |
|                                                                                                    |                                                                                               |                 |

Figura 7. Lectura del eEdublog con Google Reader

#### 3. Metodología docente

A la hora de aplicar una metodología docente sobre el Edublog que proponemos, podemos asignar a cada alumno un caso práctico distinto de la asignatura para que lo resuelva en un post. Es imprescindible mandar distintos trabaios a los alumnos ya que la posibilidad de copia es más que evidente.

Con la finalidad de que el alumno mantenga actualizado el blog, cada semana se propone un caso práctico que se empieza a realizar en clase y puede ser acabado fuera del horario de clase dentro de un plazo máximo de entrega. Una vez cumplido el plazo el profesor puede utilizar cualquier software para convertir htm a pdf y así pasar los blogs a pdf antes de realizar la corrección final de manera que únicamente evaluará lo publicado hasta la fecha. En nuestro caso, al estar implantado en el centro educativo la plataforma Moodle como apoyo a la docencia de las asignaturas, también se podría incluir una tarea para que sean los propios alumnos los que conviertan directamente sus blogs a pdf y lo entreguen en la fecha indicada.

Para realizar la evaluación de los blogs se han establecido tres categorías: excelente, apto y no apto. Un trabajo se evalúa como excelente si los contenidos se corresponden exactamente con los requerimientos establecidos en el trabajo y se aporta alguna información interesante para mejorar al trabajo. Un trabajo se evalúa como apto si cumple con unos mínimos establecidos y es aceptable sintáctica y ortográficamente (desgraciadamente, algunos alumnos tienen faltas de ortografía). Los trabajos no aptos son los que no cumplen los mínimos y/o tienen demasiados errores sintácticos/ortográficos. En este último caso, se avisa antes al alumno para que pueda reescribir su trabajo. Este método de evaluación conlleva que el profesor utilice bastante tiempo para la revisión de cada trabajo, dependiente también del número de alumnos que participen (en nuestro caso 36 alumnos). Por ello, se recomienda reducir el número de trabajos enviados, de manera que para futuros cursos se propondrá realizar un trabajo cada 2 semanas.

Además de los trabajos, podemos pedir que comenten en el blog del profesor preguntas más o menos abiertas de éste, el orden cronológico y la imposibilidad de borrar sus comentarios nos dará

568

XIV Jornadas de Enseñanza Universitaria de la Informática

una magnífica impresión sobre el dominio del alumno en la materia [5]. Sería también interesante calificar los comentarios que hagan a los trabajos de los compañeros. Sin embargo, la posibilidad de que un alumno modifique su trabajo a posteriori de un comentario de un compañero (sin informarlo en su blog) perjudica mucho este modelo de uso del Edublog.

## 4. Conclusiones

En este trabaio se presenta la configuración de Edublogs como herramienta para la mejora de la docencia y participación del alumnado en el proceso de enseñanza-aprendizaje, de una forma sencilla a partir del uso de herramientas gratuitas al alcance de todos y así convertirnos en blogfesores [4], sin necesidad de que nuestro centro nos suministre ningún tipo de<br>infraestructura. Luego, tanto profesores como alumnos, pueden consultarlos de manera agrunada mediante un lector de feeds utilizando la misma cuenta de Google que se usó para la creación del blog. Como inconveniente, se echa en falta una funcionalidad en el lector de feeds, por ser de propósito general, que permita colocar comentarios y calificaciones junto a cada post.

Aunque no se ha realizado ninguna encuesta de satisfacción se ha comprobando que el uso de Edublogs como método adicional para la docencia está siendo acogido favorablemente por los alumnos. **Se** desarrollan competencias relacionadas con la búsqueda y manejo de la información para la realización de los trabajos

(consultar) información  $en$  $1a$ weh fundamentalmente), se adquiere habilidad para adaptarse y aprender el uso de herramientas que surian en el futuro y se fomenta el pensamiento crítico. El trabajo realizado queda expuesto al mundo de manera que por un lado los alumnos se hacen responsables de lo publicado en los mismos y además se da la posibilidad de que cualquier internauta pueda aportar opiniones directamente a los autores

## **Referencias**

- [1] Blogger. Plataforma de blogs de Google. https://www.blogger.com/start.
- [2] Blogs de Moodle. http://docs.moodle.org/es/Blogs
- [3] De Haro, J.J. Educativa: El uso del blog en la clase presencial. http://jjdeharo.blogspot.com/2007/11/el-uso-
- del-blog-en-la-clase-presencial.html [4] Directorio de blogfesores.
- http://www.blogfesor.org/directorio/ [5] Redes de computadores. Universidad de
- Alicante. http://blogs.ua.es/airc/
- [6] Sáez, F. Rudnet 2.0, Comunidad INTL 2.0 http://rudnet.1blogs.es/
- [7] WordPress. Plataforma de blogs GNU http://wordpress.org/